## **Установка IDLE**

Войдите на сайт<https://www.python.org/downloads/>

Вы можете скачать предыдущую версию Питона (3.10) как более устойчивую и отлаженную или последнюю актуальную версию – нажав на кнопку *Download 3.11.1*

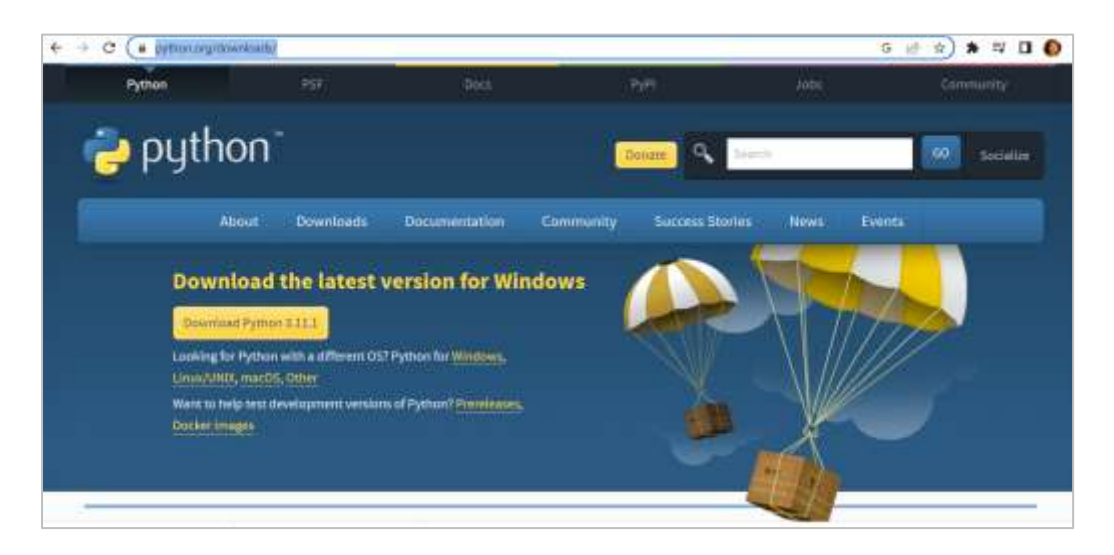

Файл *python-3.11.1-amd64.exe* появится в вашей папке загрузок. Двойным щелчком запустите этот файл. В появившемся диалоговом окне поставьте флажок *Add python.exe to PATH* и нажмите кнопку *Install Now*

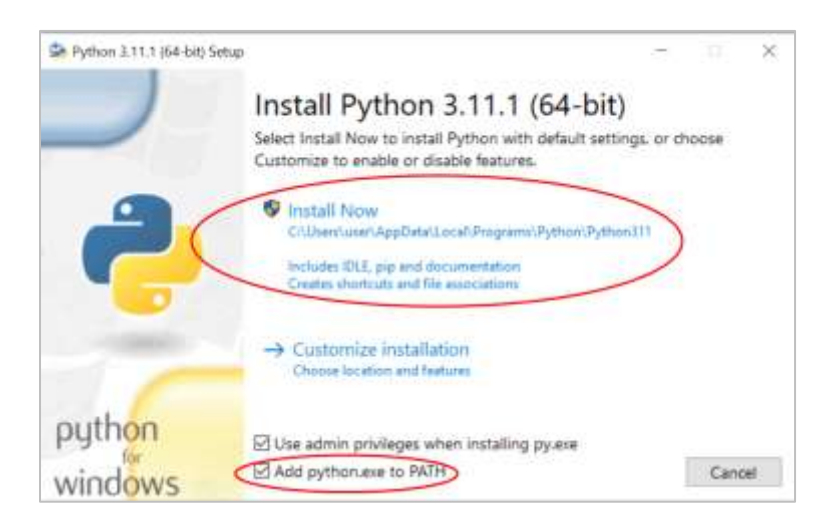

Процесс инсталляции начался. По окончанию инсталляции появится окно

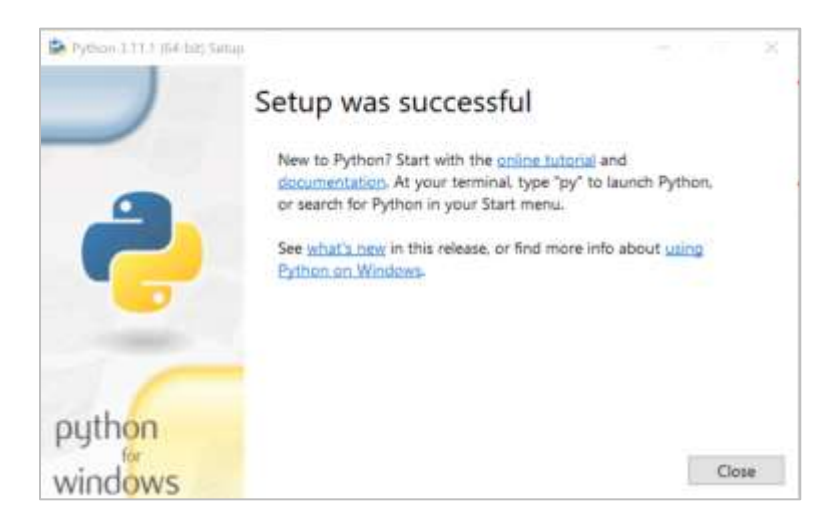

Нажмите кнопку *Close* – вы успешно установили среду разработки IDLE

Свою первую программу – по традиции, это программа, печатающая на экране *Hello, world!* – вы сможете набрать в среде IDLE. Запустите ее из главного меню:

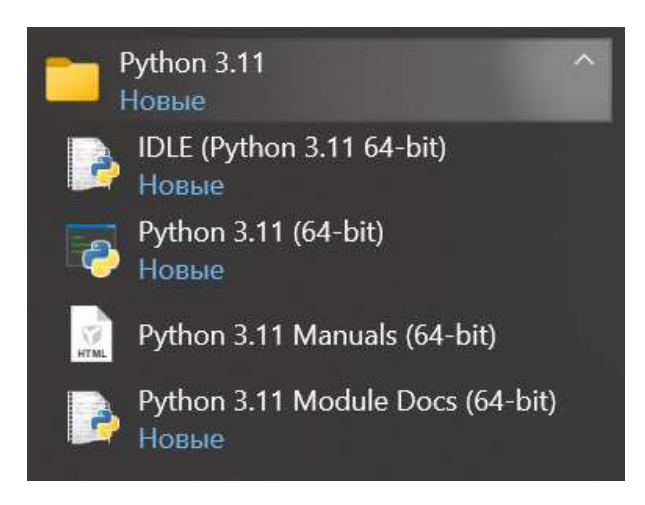

Среда запустилась в интерактивном режиме и ждет ваших команд.

Появившееся окно называется окном консоли. В этом окне можно набирать операторы языка. В нем же отображаются вывод программы (то, что она печатает) и сообщения об ошибках.

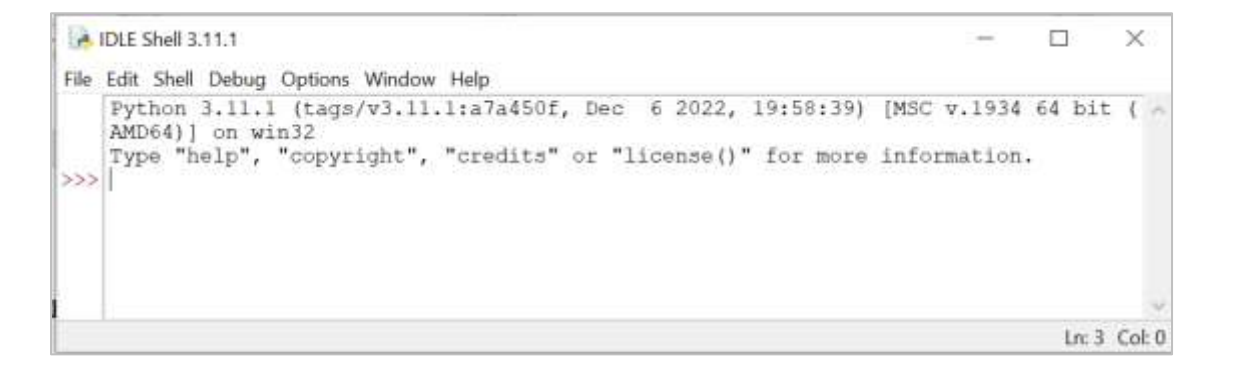

В строке-приглашении к вводу **>>>** наберите традиционную первую программу – печать сообщения «Привет, мир!» и нажмите клавишу *<Enter>*.

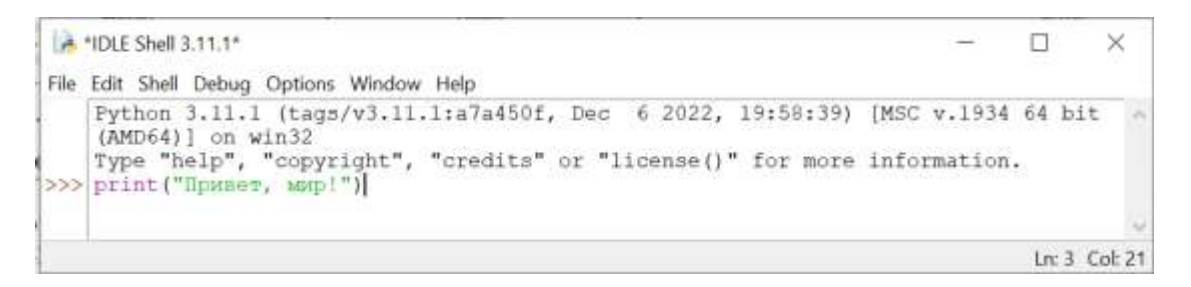

В консоли появится этот текст. А строка-приглашение ожидает от вас новой команды

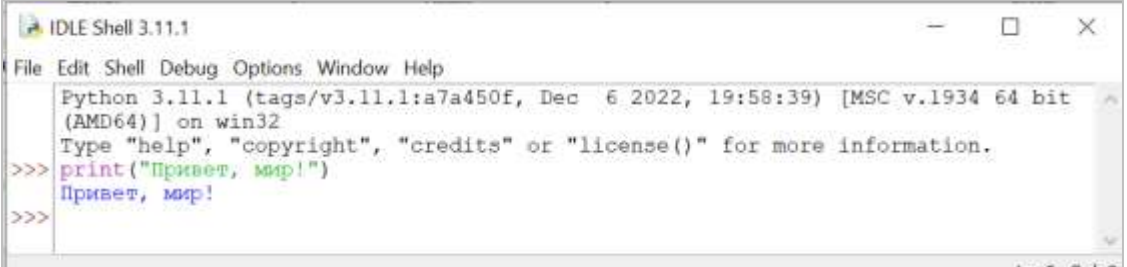

Попробуем еще раз ввести ту же самую команду, только заменив двойные кавычки на одинарные. **Обратите внимание, что Питон позволяет брать текст и в одинарные, и в двойные кавычки.**

```
A IDLE Shell 3.11.1
                                                                                       \Box\!\times\!Eile Edit Shell Debug Options Window Help
    Python 3.11.1 (tags/v3.11.1:a7a450f, Dec 6 2022, 19:58:39) [MSC v.1934 64 bit ( A
   AMD64) ] on win32
   Type "help", "copyright", "credits" or "license()" for more information.
>>> print ("Привет, мир!")
   Привет, мир!
\rightarrowprint ('Npwser, Mup!')
    Привет, мир!
555Ln: 7 Col: 0
```
Посмотрим, как Питон реагирует на синтаксические ошибки. Наберите команду с ошибкой **printt("Привет, мир!")**

Произошла ошибка времени выполнения – Питон не нашел объекта с таким именем.

Наберите еще одну команду – здесь мы ошибемся, забыв набрать скобки. Питон отреагирует другим сообщением – сообщением о синтаксической ошибке – и скажет нам, что пропущены скобки

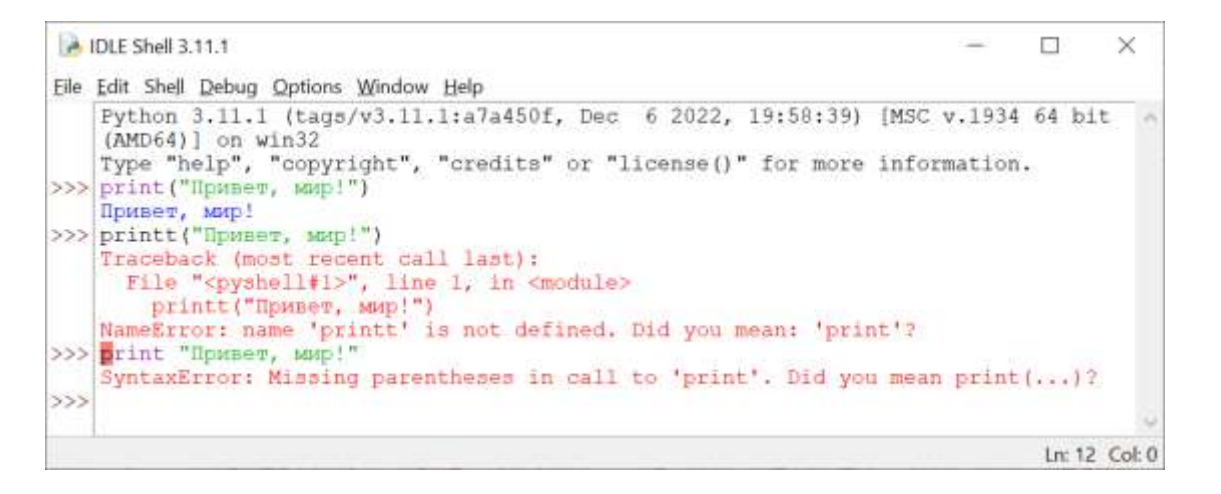

В интерактивном режиме окна консоли писать и сразу выполнять по одной команде в каждой строке не очень удобно, поэтому лучше записывать текст программы в отдельном файле и сохранять его, а потом запускать сразу все команды этого файла.

Для создания такого файла выберите пункт меню *File–New File* или нажмите *<Ctrl-N>*. Окно для набора команд называется *окном программы*.

Лучше сразу же сохранить пока пустой файл с условным именем *intitled* в нужной вам папке. Выберите пункт меню *File–Save As…*, выберите папку и наберите имя сохраняемого файла. Открыть потом этот файл вы сможете и в меню окна консоли, и в меню окна программы – с помощью пункта *File–Open…* или *File–Recent Files*

В сохраненном файле наберите показанный текст программы. Обратите внимание на то, что в заголовке окна перед именем файла появилась звездочка – это сигнал того, что текст был изменен и не сохранен. Сохраните текст программы.

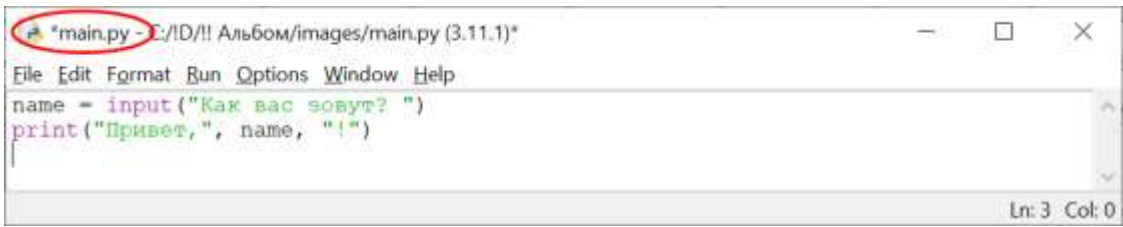

Для запуска программы на выполнение нажмите клавишу *<F5>* или выберите пункт меню *Run–Run Module*. Программа запустится, и вы увидите приглашение ввести ваше имя. Введите имя, нажмите *<Enter>*, и в окне консоли появится текст, приветствующий именно вас.

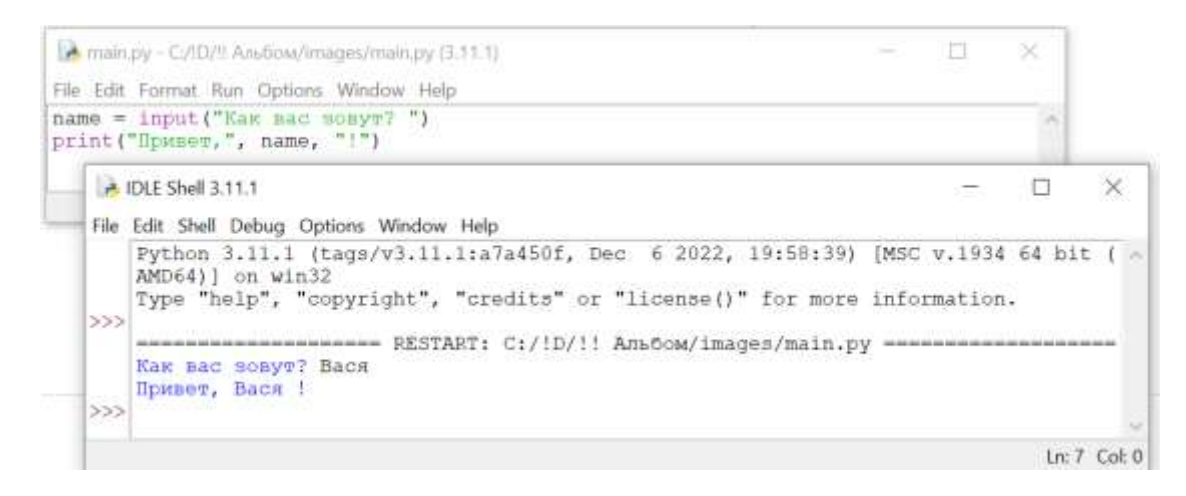